### Kyrksam

#### Hitta och arbeta med ombudsverksamheter i Kyrksam

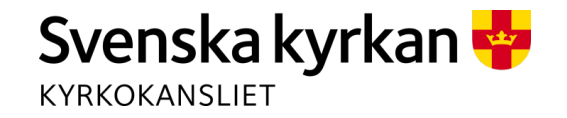

### 1. Söka fram rätt grupp

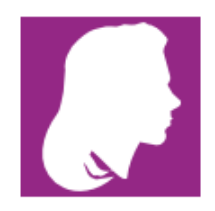

Elm, Lisa

Jag deltar i 0 grupper, har sparat 0 sökningar och har 0 st kontaktlistor. Visa mer detaljer

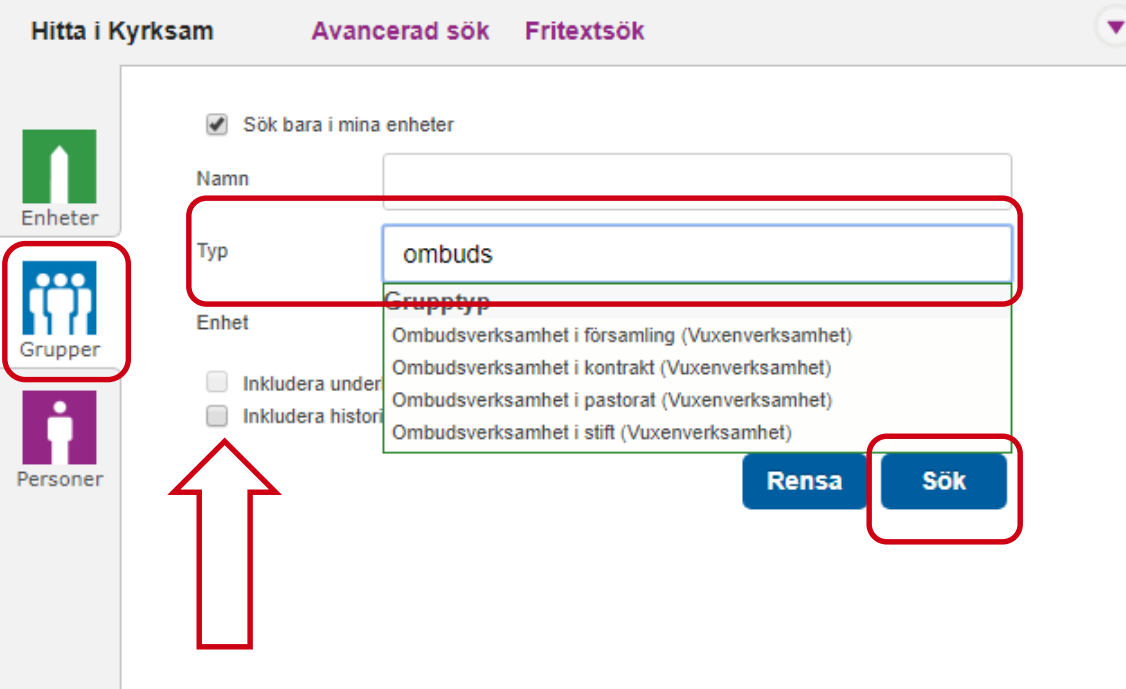

1. Sök grupp på startsidan

2. Ange grupptyp 3. Klicka på sök

Du kan också klicka i "Inkludera historiska grupper" om du inte får träff direkt

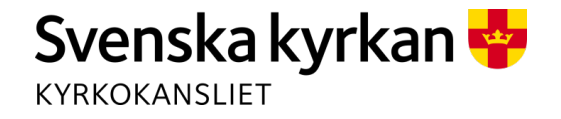

#### 2. Söka fram rätt grupp

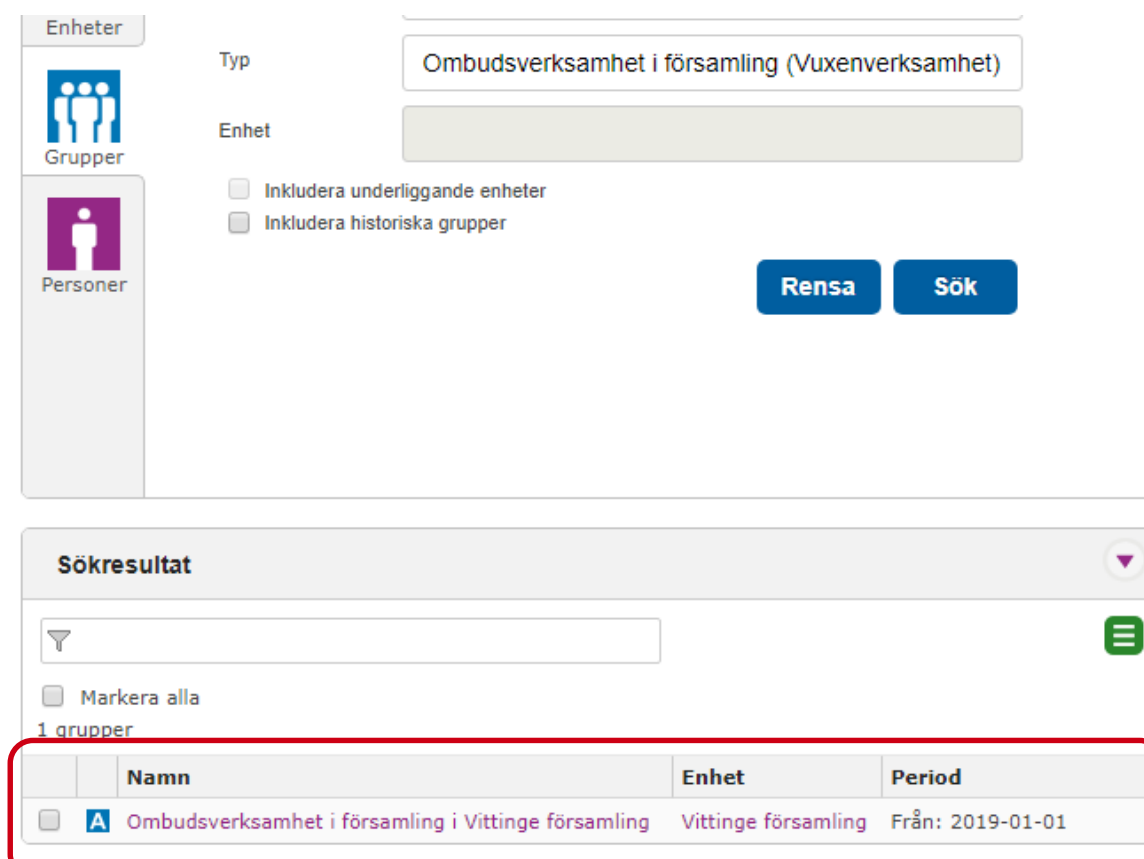

**Sökresultat** visas längre ner på sidan

Klicka på länken för att se gruppen

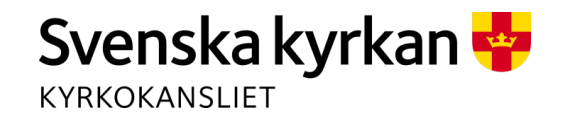

#### 3. Gruppens sida

Ombudsverksamhet i församling i Vittinge församling Ε Deltagarinformation senast ändrad 2019-12-04 av skript Finns i: Vittinge församling Verksamhetsområde: Vuxenverksamhet Grupptyp: Ombudsverksamhet i församling Giltig från och med: 2019-01-01 Kontaktuppgifter Dölj v Ε Samordnare Emelie Ohlsson Adress: Grupptillhöriga  $Dölj$ **H** Historiska **A A Aktuella F D** Framtida **M D** Makulerade **K** D Köande  $\Box$  Markera alla  $\nabla$ Е 4 deltagare  $\triangleright$  Roll  $\triangleright$  Namn ▶ Födelsedatum Telefon  $\blacktriangleright$  E-post Postort □ A Samordnare Ohlsson, Emelie 1993-10-05 VITTINGE Leijonberg, Elsie Intresserad Act Svenska kyrkan O  $\overline{A}$ 1981-12-27 VITTINGE Märta O A Ombud för Act Svenska kyrkan 1992-01-25 .. VITTINGE Petersson, Lennart Ombud Svenska kyrkan i O  $\overline{A}$ Vaahto, Sara Briem 1988-11-15 VITTINGE utlandet

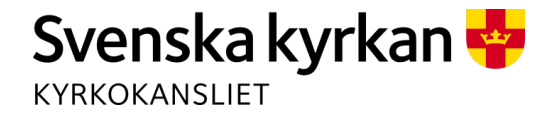

### 4. Lägga till deltagare i grupp

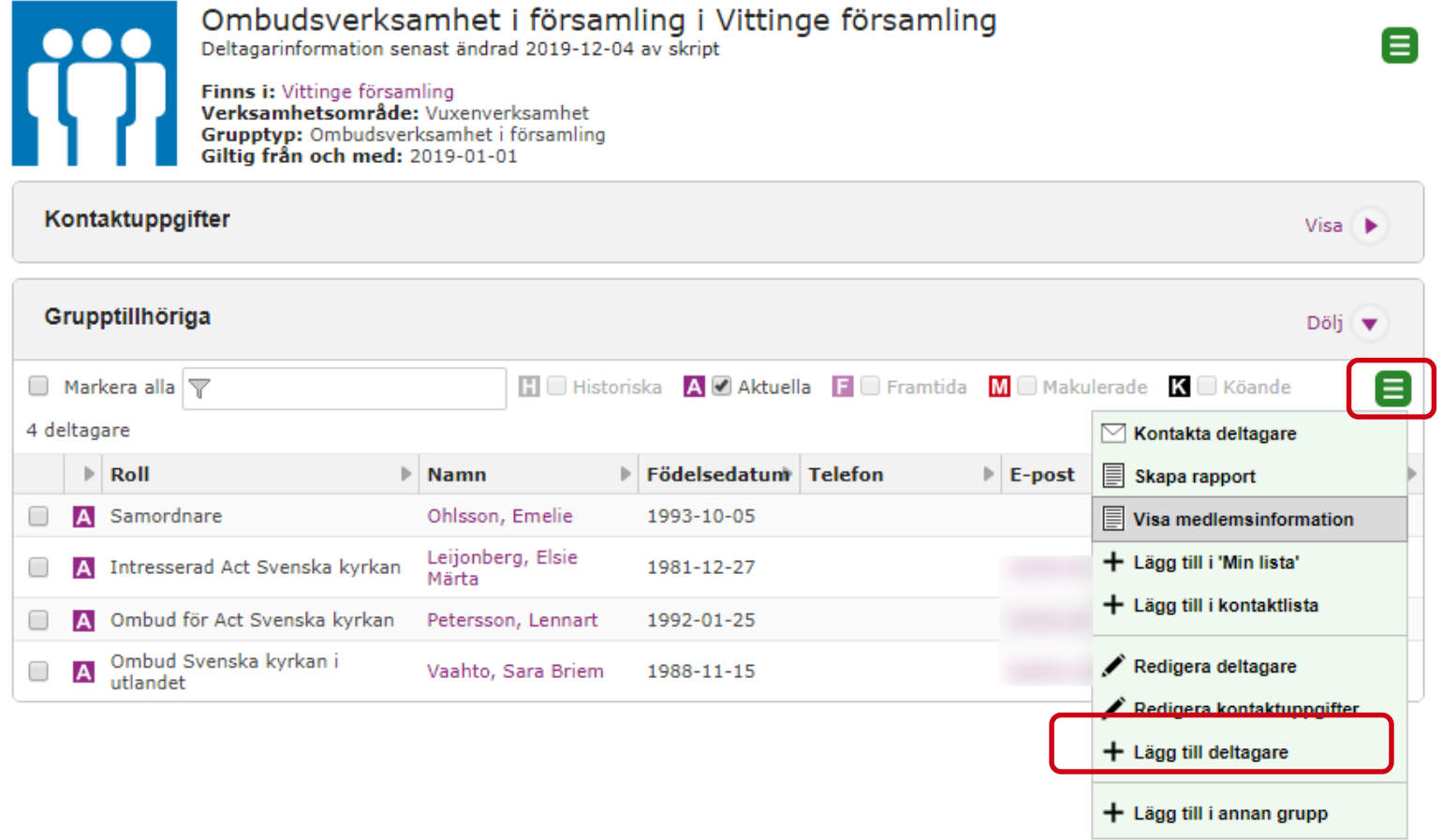

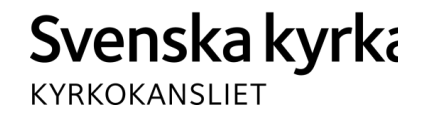

#### 5. Lägga till ombud i grupp Sök fram person på namn och adress eller personnummer

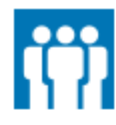

Ombudsverksamhet i församling

Finns i: Bäve församling Grupptyp: Ombudsverksamhet i församling Giltig från och med: 2006-01-26

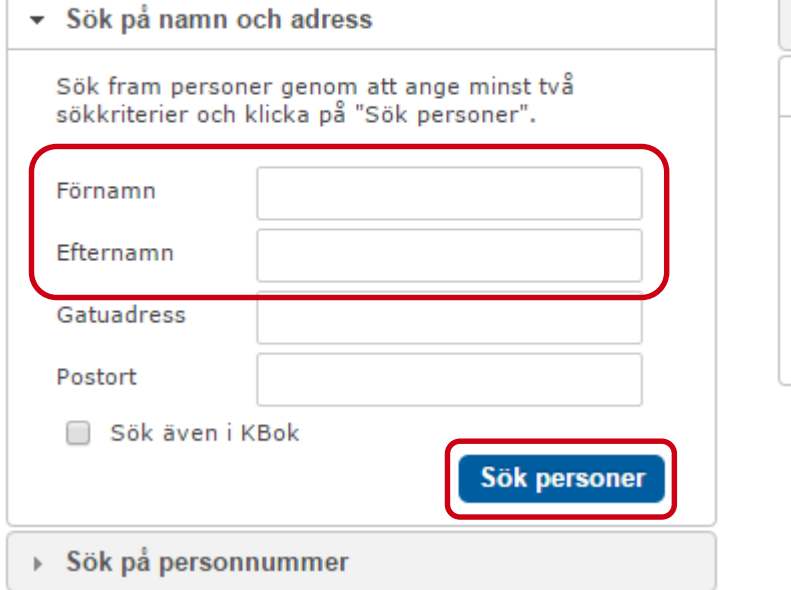

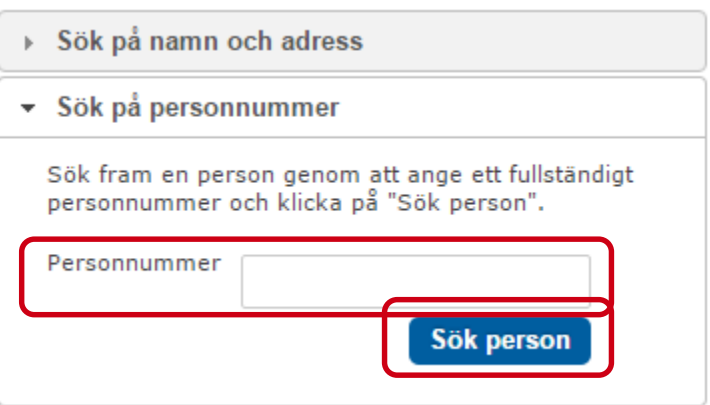

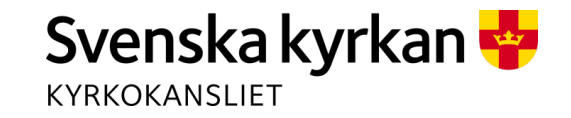

#### 6. Lägga till ombud i grupp

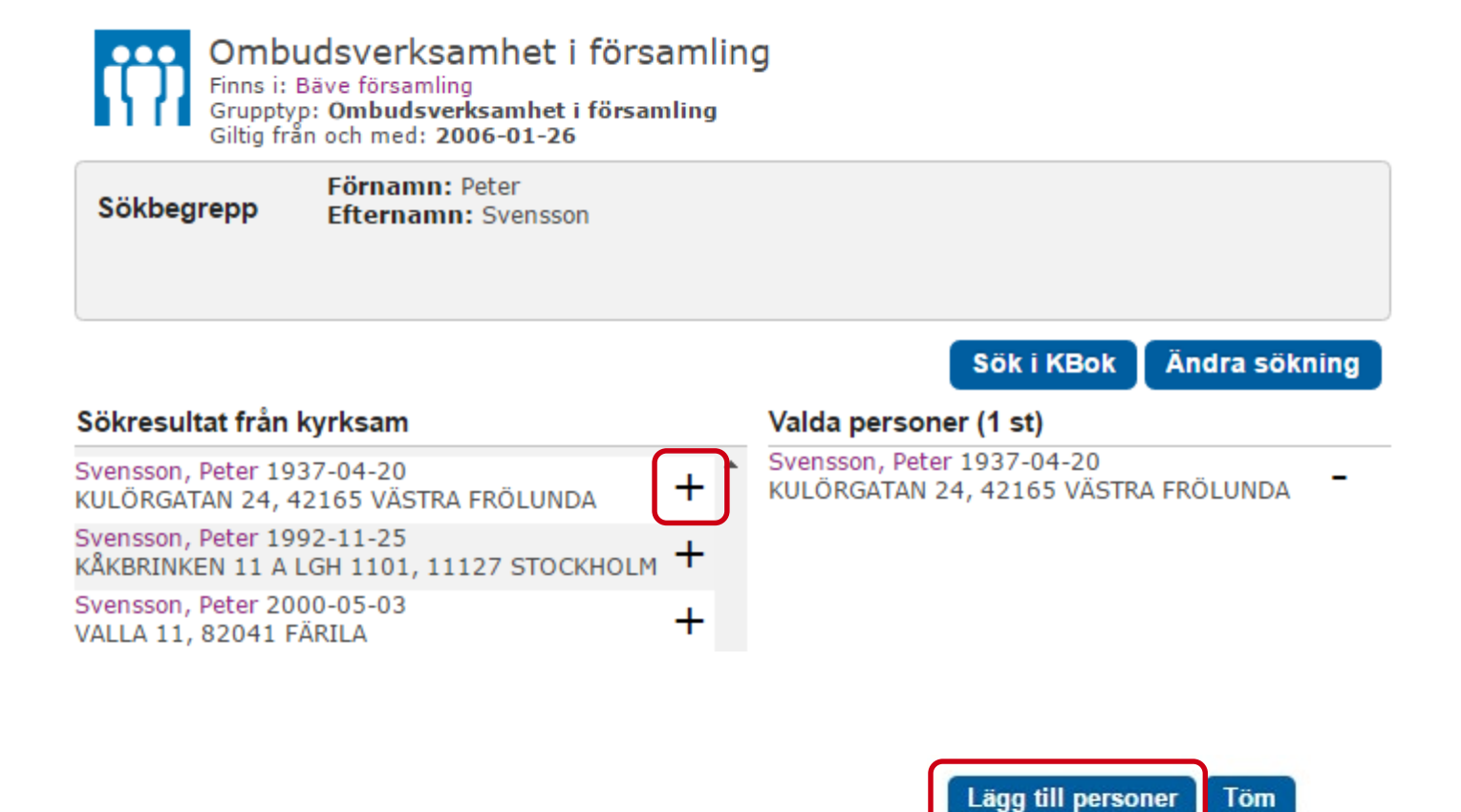

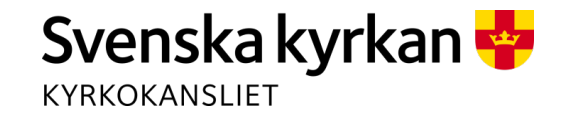

# 7. Lägga till ombud i grupp

#### Välj roll och startdatum för deltagandet

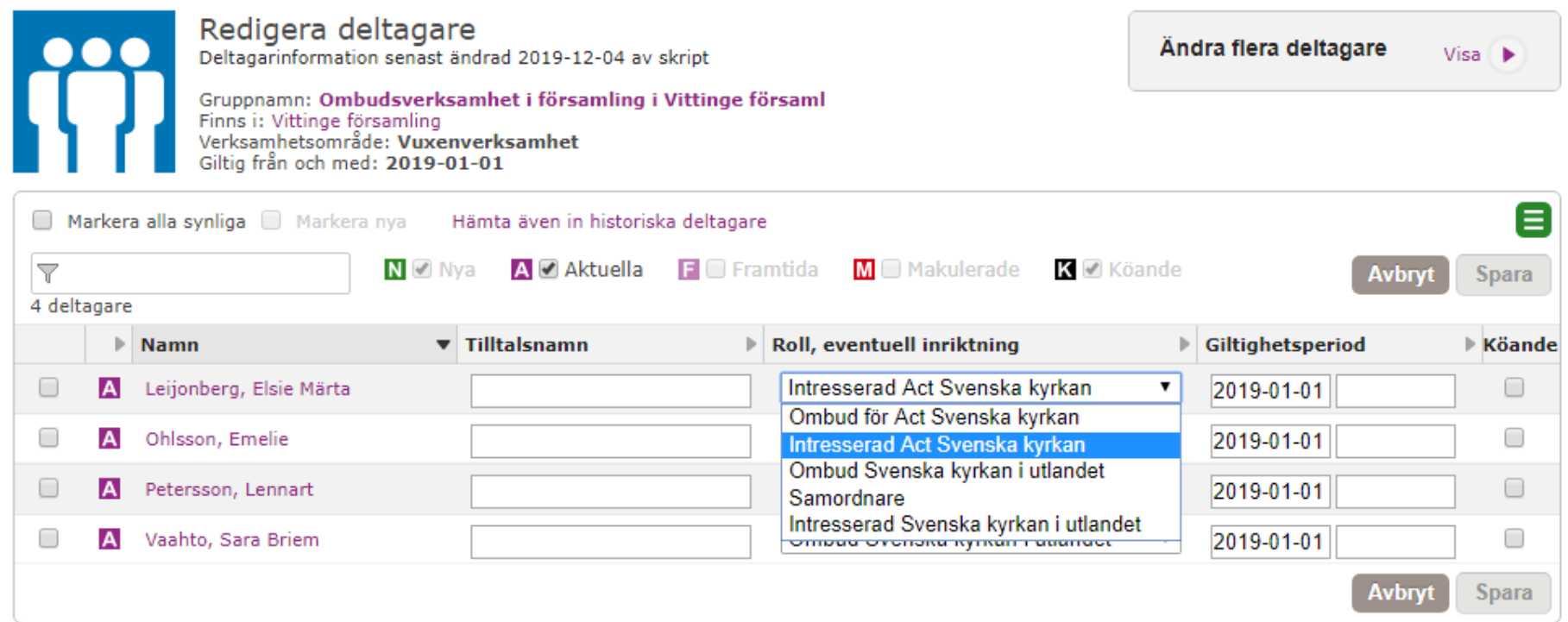

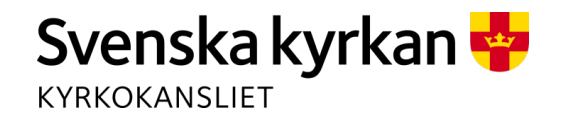

### 8. Lägga till kontaktuppgifter

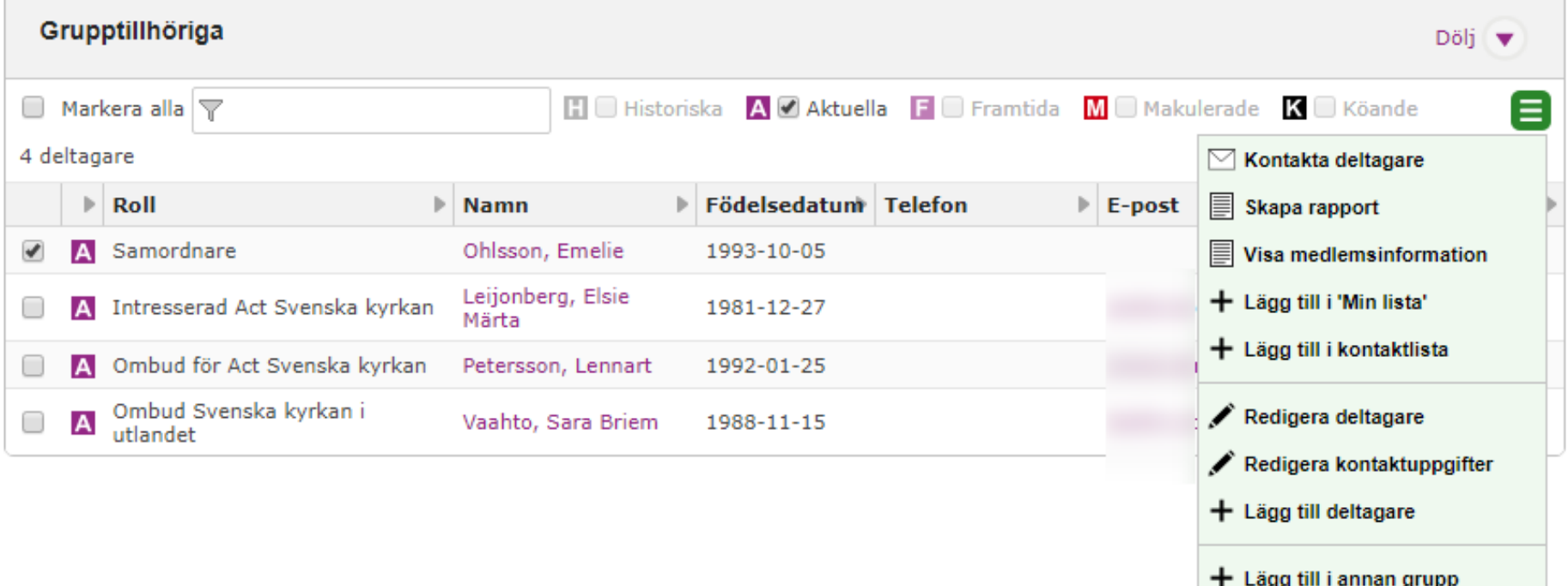

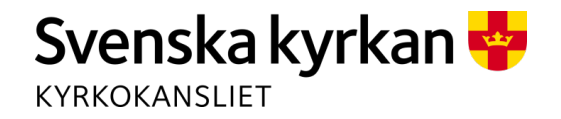

## 9. Lägga till kontaktuppgifter

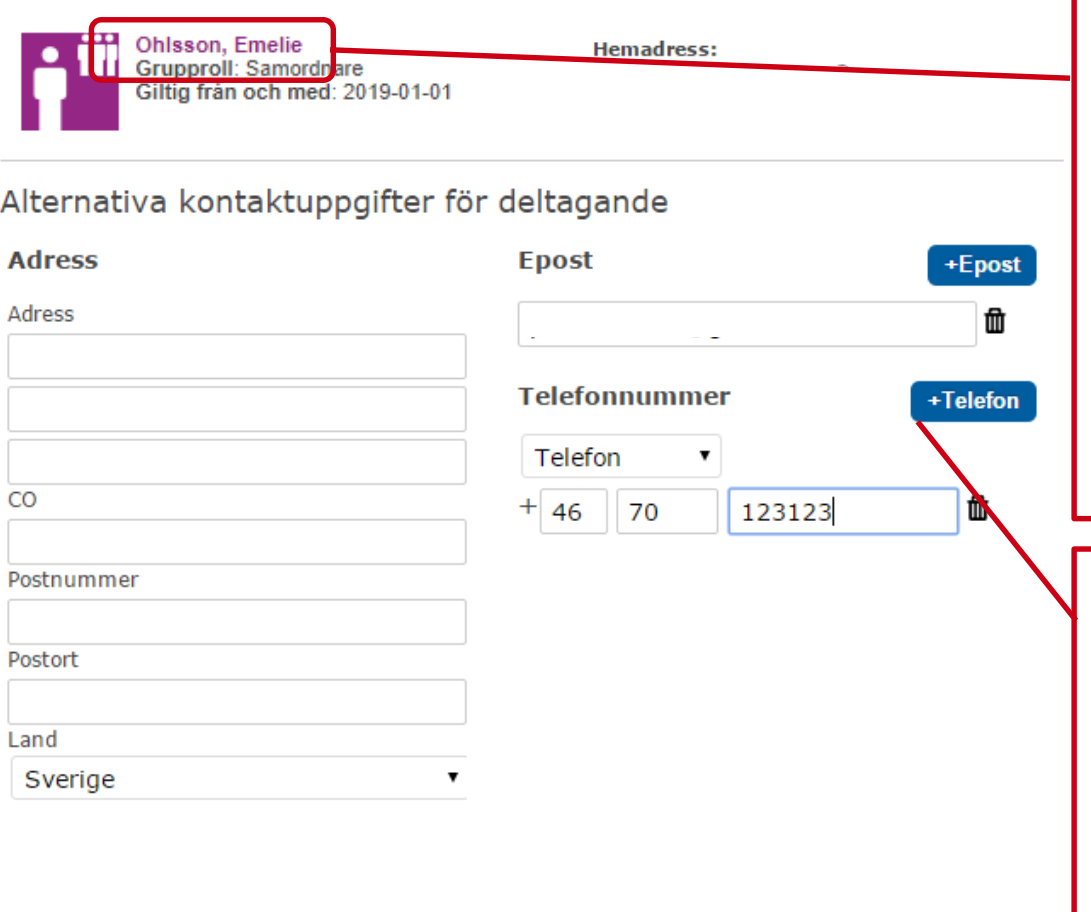

Klicka på personlänken för att gå till sidan för att lägga till kontaktuppgifter på personnivå. Detta tillvägagångssätt rekommenderas.

Kontaktuppgifter kan också läggas till på uppdraget. Då gäller kontaktuppgifterna endast detta uppdrag.

**Avbryt Spara** 

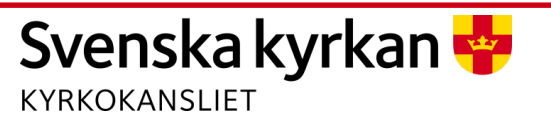

### 10. Lägga till kontaktuppgifter

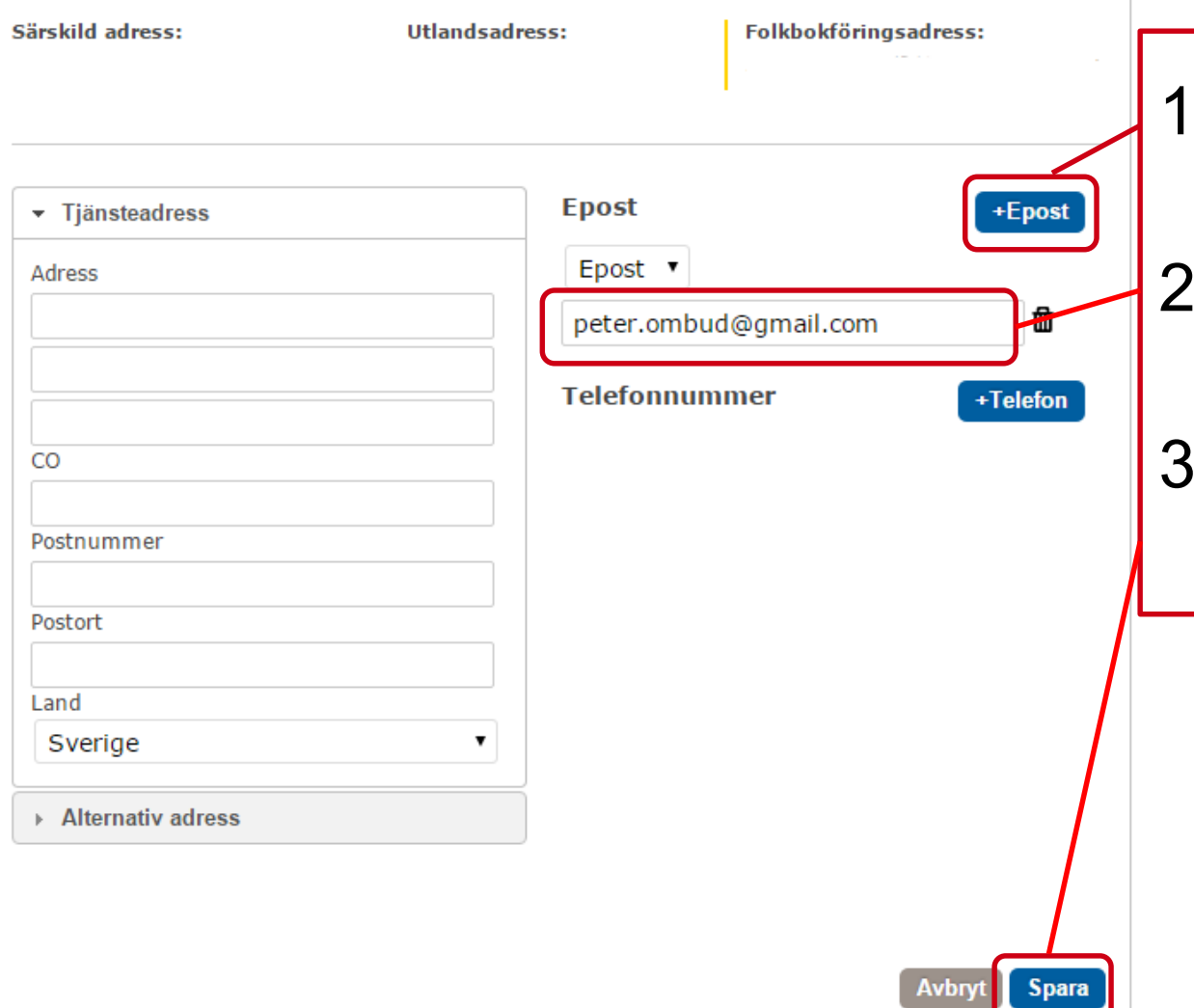

- 1. Klicka på + Epost för att lägga till
- **Skriv in** kontaktuppgiften
- 3. Klicka på sparaknappen

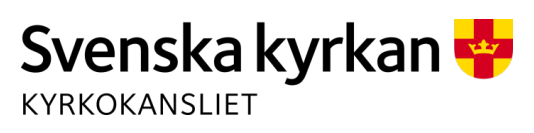